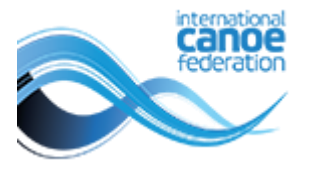

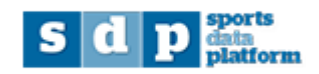

## **Managing ITOs in SDP Quick guide for National Federations**

Log in to<https://icf.msl.es/icf/main.jsp> with your National Federation login

Choose ITO from the left menu

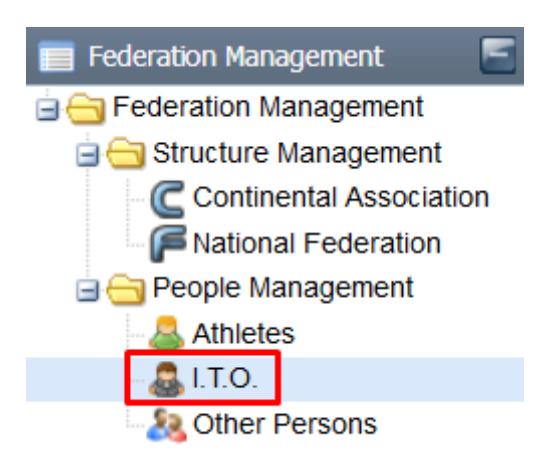

To search for all ITOs registered to your NF click "search"

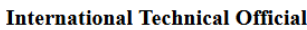

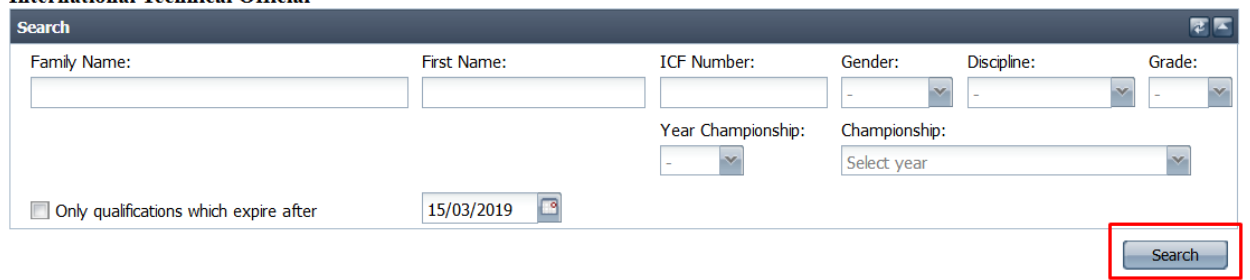

You can also filter for specific disciplines, or filter for only ITOs with a current ITO card. To do this check the box "only qualifications which expire after". The default date is the current date, but this can be edited as desired.

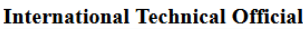

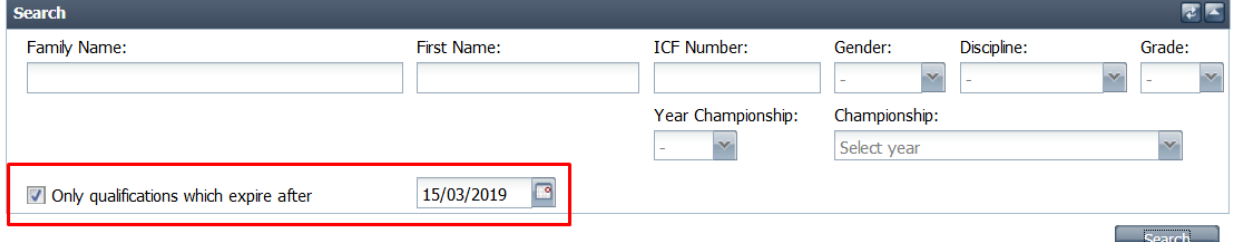

To view / edit an ITO double click their record. To add a new ITO who is not already in your list  $\left| \text{click on the}\right|\right|$  New International Technical Official  $\left| \text{birth}\right|$ 

The basic information for the ITO should be added / edited as required. Fields underlined in red and marked with a star are required before the ITO can be saved.

The card number can be added by the NF, but should not be changed if already existing for the ITO.

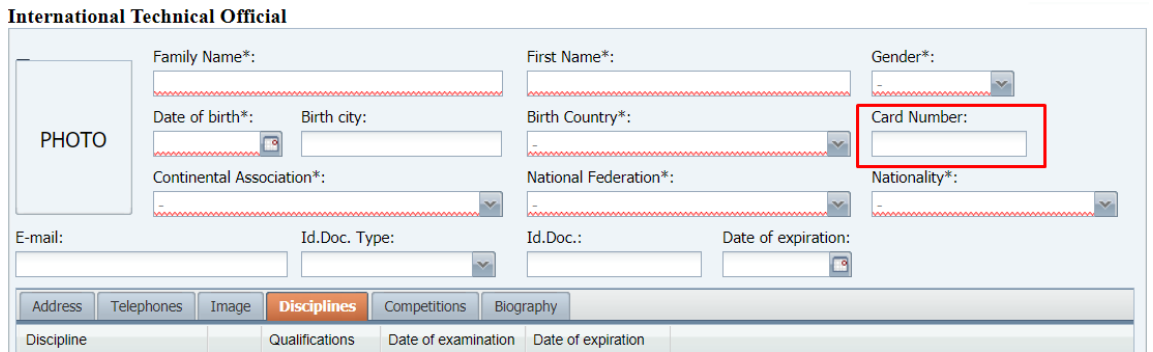

A discipline should be selected only if the ITO has an ITO accreditation.

The qualifications, date of examination and date of expiration fields are managed by the ICF. For any issues with these fields please email [sdp@canoeicf.com.](mailto:sdp@canoeicf.com) To renew ITO accreditations please follow the normal process with the ICF for each discipline, or email [info@canoeicf.com](mailto:info@canoeicf.com) if you are unsure how to proceed.

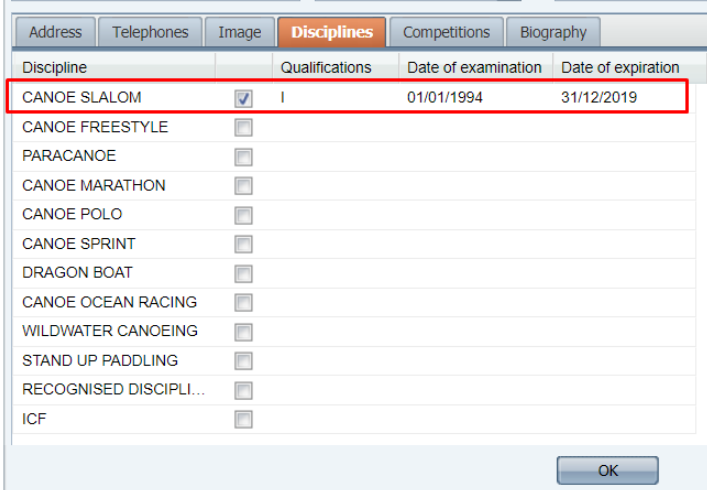

The ITO's photo can be added from your computer by clicking on the "choose file" button on the "image" tab. Note the required image type and maximum file size.

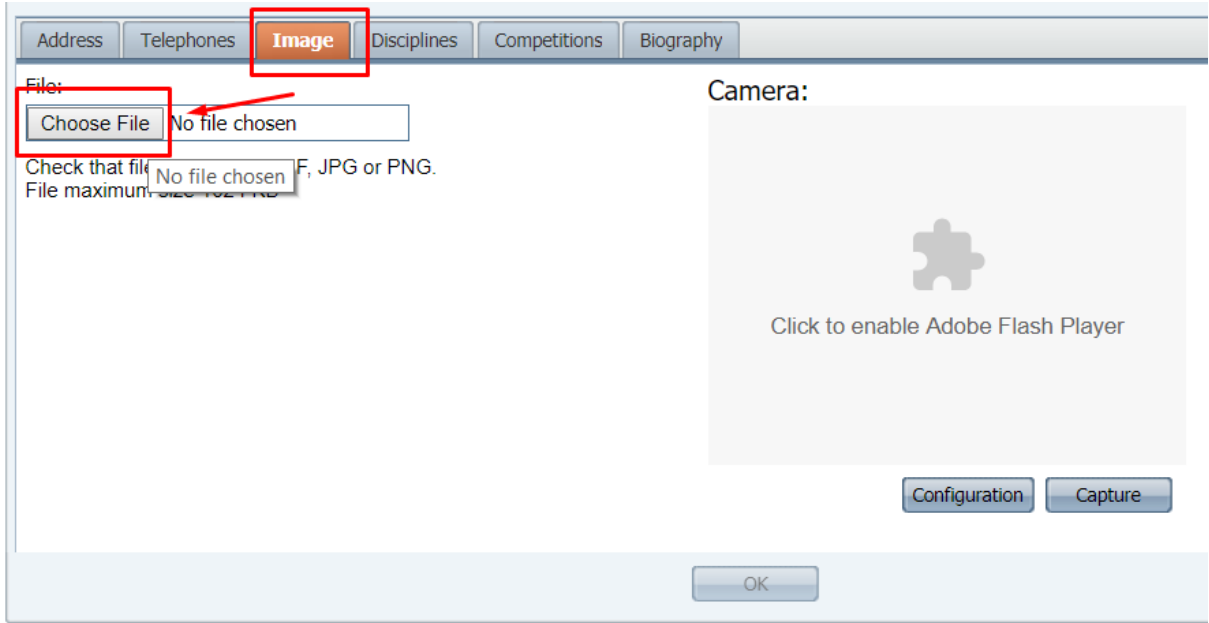

Once you have selected the photo to upload, the system will allow you to select the desired area by dragging the box over the image. The size can also be modified by clicking and dragging the corners. Finally, in order to save the chosen picture, click on the "Apply selection" button and click on the **OK** button to save the athlete's record. If you want to choose another photo or return to the previous screen without saving the changes, click on the "Return" button. Photos should adhere to regular passport specifications.

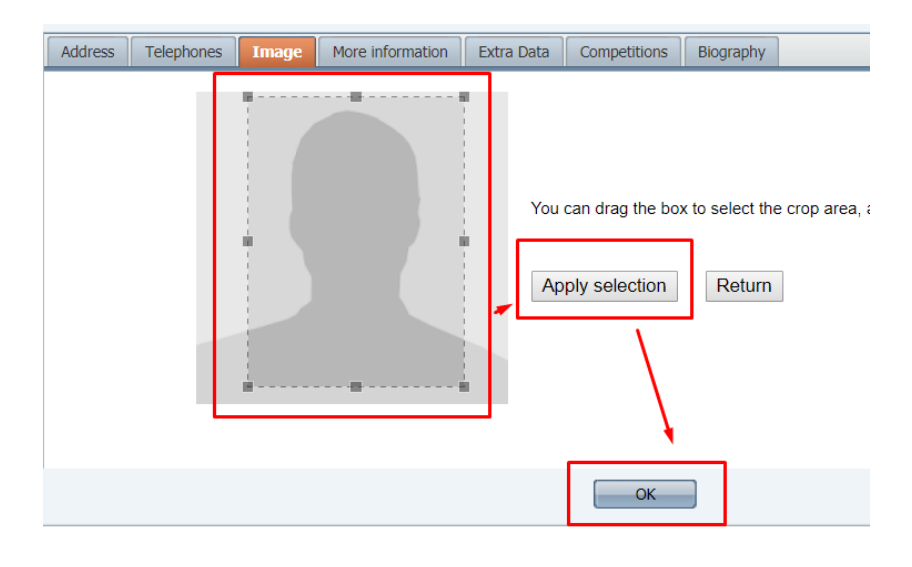

Additional user guides are available at: [https://www.canoeicf.com/sports-data-platform#user\\_guide](https://www.canoeicf.com/sports-data-platform#user_guide)